# **User's Manual**

# FlexScan® M1700 **Color LCD Monitor**

#### Important

Please read this User's Manual carefully to familiarize yourself with safe and effective usage procedures. Please retain this manual for future reference

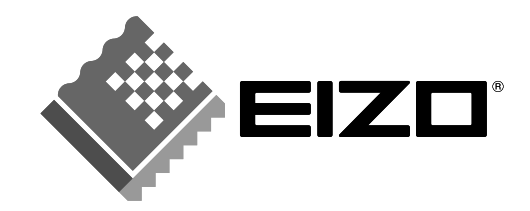

# **SAFETY SYMBOLS**

This manual uses the safety symbols below. They denote critical information. Please read them carefully.

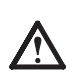

#### **WARNING**

Failure to abide by the information in a WARNING may result in serious injury and can be life threatening.

#### **CAUTION**

Failure to abide by the information in a CAUTION may result in moderate injury and/or property or product damage.

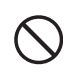

Indicates a prohibited action.

Indicates to ground for safety.

Copyright© 2005 EIZO NANAO CORPORATION All rights reserved.

No part of this manual may be reproduced, stored in a retrieval system, or transmitted, in any form or by any means, electronic, mechanical, or otherwise, without the prior written permission of EIZO NANAO CORPORATION.

EIZO NANAO CORPORATION is under no obligation to hold any submitted material or information confidential unless prior arrangements are made pursuant to EIZO NANAO CORPORATION's receipt of said information Although every effort has been made to ensure that this manual provides up-to-date information, please note that EIZO monitor specifications are subject to change without notice.

ENERGY STAR is a U.S. registered mark.

Apple and Macintosh are registered trademarks of Apple Computer, Inc.

VGA is a registered trademark of International Business Machines Corporation.

DPMS is a trademark and VESA is a registered trademark of Video Electronics Standards Association.

Windows is a registered trademark of Microsoft Corporation. PowerManager is trademarks of EIZO NANAO CORPORATION.

FlexScan, ScreenManager and EIZO are registered trademarks of EIZO NANAO COROPORATION.

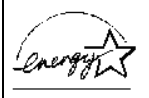

As an ENERGY STAR® Partner, EIZO NANAO CORPORATION has determined that this product meets the ENERGY STAR guidelines for energy efficiency.

# **TABLE OF CONTENTS**

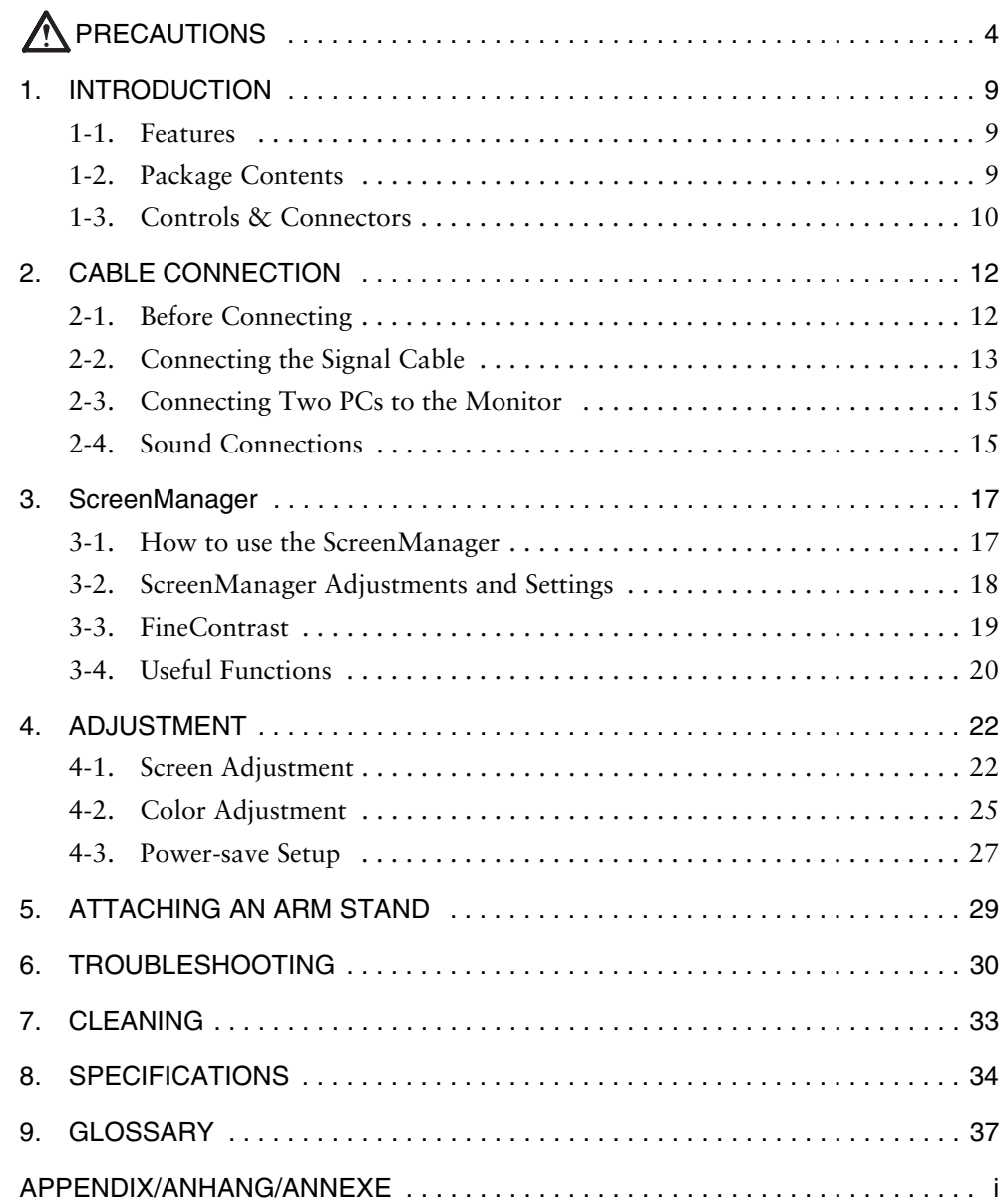

# <span id="page-3-0"></span>**PRECAUTIONS**

## **IMPORTANT!**

- This product has been adjusted specifically for use in the region to which it was originally shipped. If operated outside the region to which it was originally shipped, the product may not perform as stated in the specifications.
- To ensure personal safety and proper maintenance, please read this section and the caution statements on the unit (refer to the figure below).

#### **[Location of the Caution Statements]**

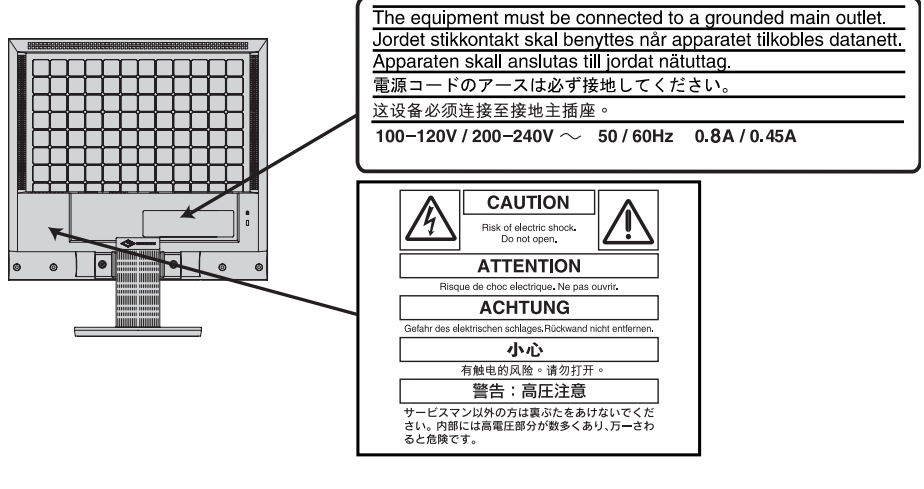

# **WARNING**

#### **If the unit begins to emit smoke, smells like something is burning, or makes strange noises, disconnect all power connections immediately and contact your dealer for advice.**

Attempting to use a malfunctioning unit may result in fire, electric shock, or equipment damage.

#### **Do not open the cabinet or modify the unit.**

Opening the cabinet or modifying the unit may result in fire, electric shock, or burn.

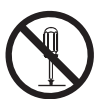

#### **Refer all servicing to qualified service personnel.**

Do not attempt to service this product yourself as opening or removing covers may result in fire, electric shock, or equipment damage.

# **Keep small objects or liquids away from the unit.**

**WARNING**

Small objects accidentally falling through the ventilation slots into the cabinet or spillage into the cabinet may result in fire, electric shock, or equipment damage.

If an object or liquid falls/spills into the cabinet, unplug the unit immediately. Have the unit checked by a qualified service engineer before using it again.

#### **Place the unit at the strong and stable place.**

A unit placed on an inadequate surface may fall and result in injury or equipment damage.

If the unit falls, disconnect the power immediately and ask your dealer for advice. Do not continue using a damaged unit. Using a damaged unit may result in fire or electric shock.

#### **Set the unit in an appropriate location.**

Not doing so may result in fire, electric shock, or equipment damage.

- Do not place outdoors.
- $\bullet$  Do not place in the transportation system (ship, aircraft, trains, automobiles, etc.)
- Do not place in a dusty or humid environment.
- Do not place in a location where the steam comes directly on the screen.
- Do not place near heat generating devices or a humidifier.

#### **To avoid danger of suffocation, keep the plastic packing bags away from babies and children.**

#### **Use the enclosed power cord and connect to the standard power outlet of your country.**

Be sure to remain within the rated voltage of the power cord. Not doing so may result in fire or electric shock.

#### **To disconnect the power cord, grasp the plug firmly and pull.**

Tugging on the cord may damage and result in fire or electric shock.

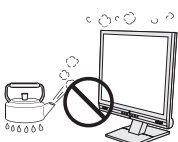

**OK**

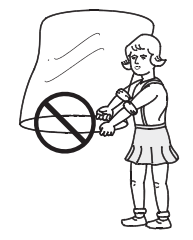

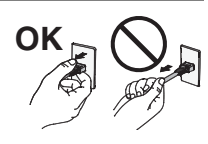

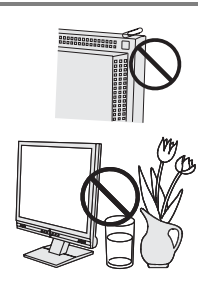

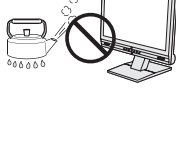

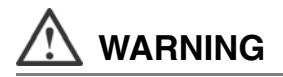

#### **The equipment must be connected to a grounded main outlet.**

Not doing so may result in fire or electric shock.

#### **Use the correct voltage.**

- The unit is designed for use with a specific voltage only. Connection to another voltage than specified in this User's Manual may cause fire, electric shock, or equipment damage.
- Do not overload your power circuit, as this may result in fire or electric shock.

#### **Handle the power cord with care.**

- Do not place the cord underneath the unit or other heavy objects.
- Do not pull on or tie the cord.

If the power cord becomes damaged, stop using it. Use of a damaged cord may result in fire or electric shock.

#### **Never touch the plug and power cord if it begins to thunder.**

Touching them may result in electric shock.

#### **When attaching an arm stand, please refer to the user's manual of the arm stand and install the unit securely with the enclosed screws.**

Not doing so may cause the unit to become unattached, which may result in injury or equipment damage. When the unit is dropped, please ask your dealer for advice. Do not continue using a damaged unit. Using a damaged unit may result in fire or electric shock. When reattaching the tilt stand, please use the same screws and tighten them securely.

#### **Do not touch a damaged LCD panel directly with bare hands.**

The liquid crystal that may leak from the panel is poisonous if it enters the eyes or mouth.

If any part of the skin or body comes in direct contact with the panel, please wash thoroughly. If some physical symptoms result, please consult your doctor.

#### **Follow local regulation or laws for safe disposal.**

The backlight of the LCD panel contains mercury.

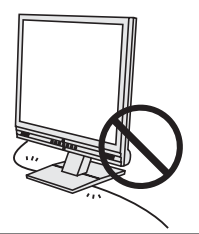

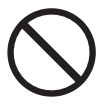

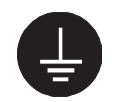

# **Handle with care when carrying the unit.**

**CAUTION**

Disconnect the power cord and cables when moving the unit. Moving the unit with the cord attached is dangerous. It may result in injury.

#### **When handling the unit, grip the bottom of the unit firmly with both hands ensuring the panel faces outward before lifting.**

Dropping the unit may result in injury or equipment damage.

#### **Do not block the ventilation slots on the cabinet.**

- Do not place any objects on the ventilation slots.
- Do not install the unit in a closed space.
- $\bullet$  Do not use the unit laid down or upside down.

Blocking the ventilation slots prevents proper airflow and may result in fire, electric shock, or equipment damage.

#### **Do not touch the plug with wet hands.**

Doing so may result in electrical shock.

#### **Use an easily accessible power outlet.**

This will ensure that you can disconnect the power quickly in case of a problem.

#### **Periodically clean the area around the plug.**

Dust, water, or oil on the plug may result in fire.

#### **Unplug the unit before cleaning it.**

Cleaning the unit while it is plugged into a power outlet may result in electric shock.

**If you plan to leave the unit unused for an extended period, disconnect the power cord from the wall sochekt after turning off the power switch for the safety and the power conservation.**

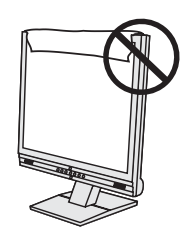

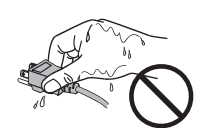

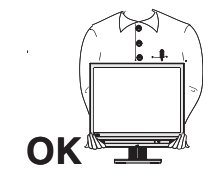

## **LCD Panel**

In order to suppress the luminosity change by long-term use and to maintain the stable luminosity, use of a monitor in lower brightness is recommended.

The screen may have defective pixels. These pixels may appear as slightly light or dark area on the screen. This is due to the characteristics of the panel itself, and not the product.

The backlight of the LCD panel has a fixed life span. When the screen becomes dark or begins to flicker, please contact your dealer.

Do not press on the panel or edge of the frame strongly, as this may result in damage to the screen. There will be prints left on the screen if the pressed image is dark or black. If pressure is repeatedly applied to the screen, it may deteriorate or damage your LCD panel. Leave the screen white to decrease the prints.

Do not scratch or press on the panel with any sharp objects, such as a pencil or pen as this may result in damage to the panel. Do not attempt to brush with tissues as this may scratch the LCD panel.

When the monitor is cold and brought into a room or the room temperature goes up quickly, dew condensation may occur inside and outside the monitor. In that case, do not turn the monitor on and wait until dew condensation disappears, otherwise it may cause some damages to it.

# <span id="page-8-0"></span>**1. INTRODUCTION**

Thank you very much for choosing an EIZO Color Monitor.

# <span id="page-8-1"></span>**1-1. Features**

- Dual inputs compliant
- DV[I \(p. 37\)](#page-36-1) Digital input (TMD[S \(p. 38\)](#page-37-0)) compliant.

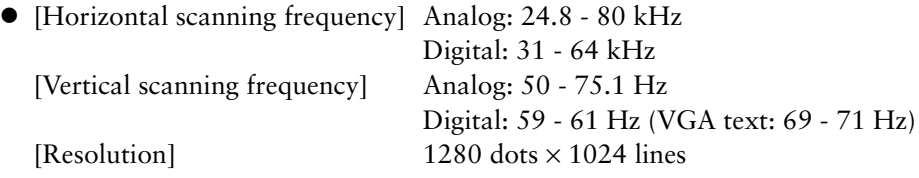

- $\bullet$  Auto Adjustment compliant
- [FineContrast](#page-18-1) modes, to select the most suitable mode for screen displa[y \(p. 19\)](#page-18-1)
- The EIZO LCD Utility Disk enclosed (See readme.txt in the CD-ROM for details.)
- The height adjustable stand incorporated
- Support to sRGB [\(p. 38\)](#page-37-1) standard
- Built-in speaker system

# <span id="page-8-2"></span>**1-2. Package Contents**

Please contact your local dealer for assistance if any of the listed items are missing or damaged.

- 
- 
- 
- Signal Cable (FD-C39, digital) Setup Guide
- 
- LCD Monitor 2 LIMITED WARRANTY
- Power Cord "EIZO LCD Utility Disk" CD-ROM
- Signal Cable (MD-C87, analog) User's Manual (in the CD-ROM)
	-
- Stereo Mini-jack Cable  $\bullet$  Mounting Screws: M4  $\times$  12 (mm)  $\times$  4 pcs

#### **NOTE**

• Please retain the packing materials for future transference.

# <span id="page-9-0"></span>**1-3. Controls & Connectors**

# **Front**

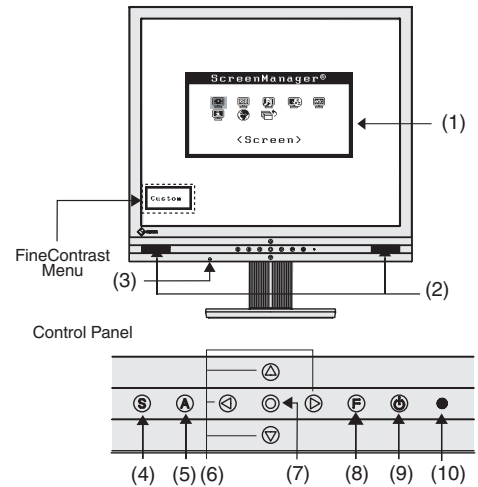

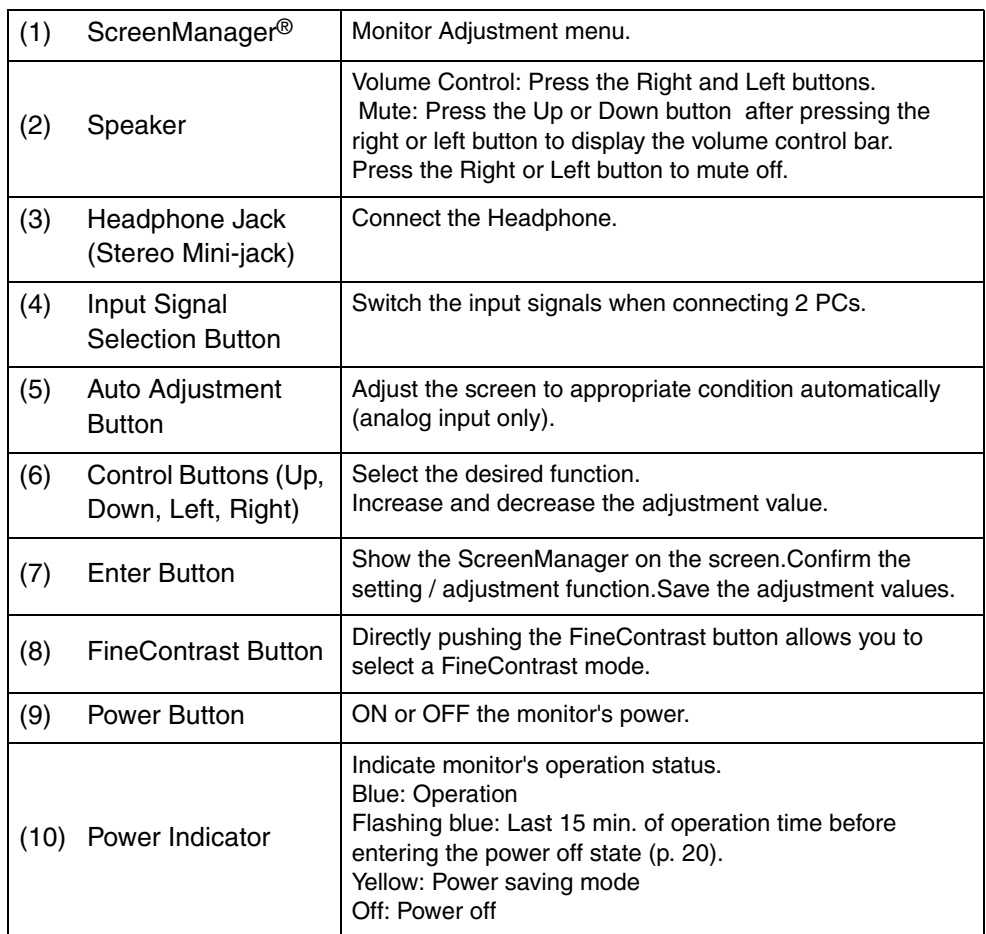

# **Rear**

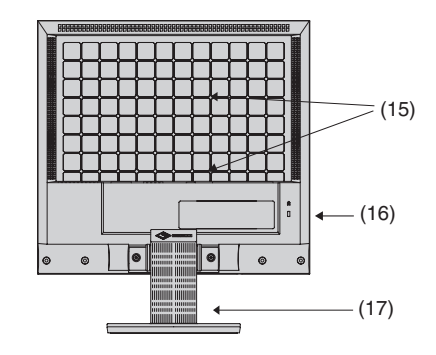

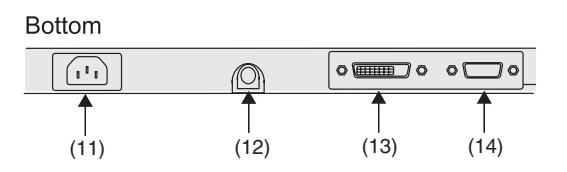

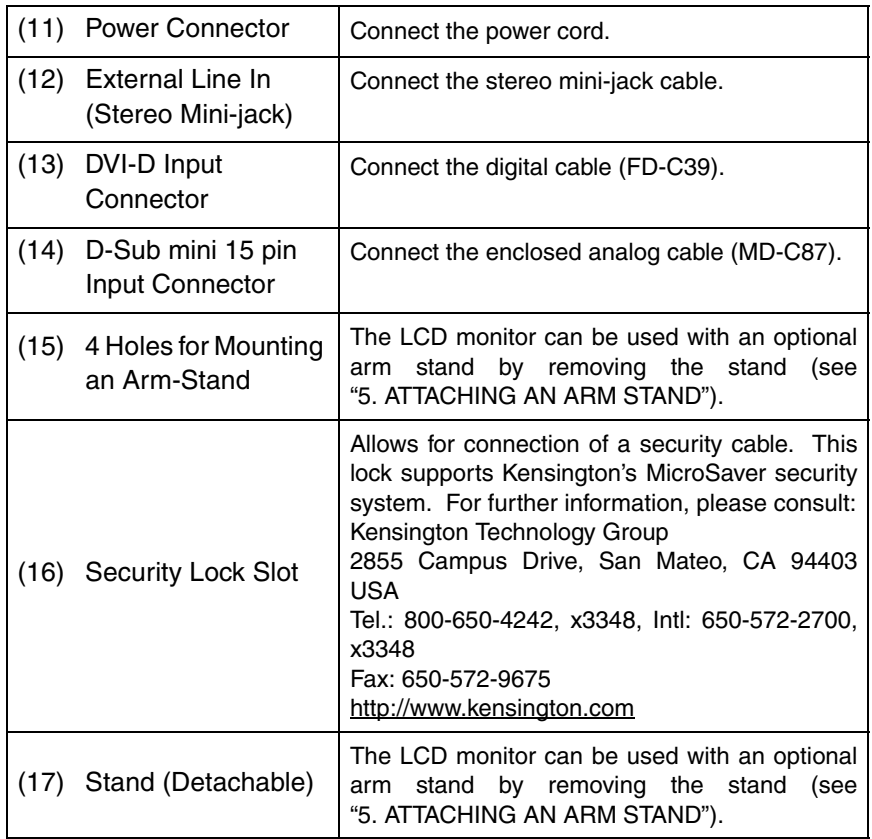

# <span id="page-11-0"></span>**2. CABLE CONNECTION**

# <span id="page-11-1"></span>**2-1. Before Connecting**

Before connecting your monitor to the PC, change the display screen settings [\(resolution](#page-37-2) (p. [38\)](#page-37-2) and frequency) in accordance with the charts below.

### **NOTE**

- $\bullet$  The lower display modes like 640  $\times$  480, automatically enlarge to the maximum display mode (1280  $\times$  1024), and some lines of the characters may become fuzzy. In this case, use <Smoothing> [\(p. 25\)](#page-24-1) function to make the lines clear.
- When your computer and display support VESA DDC, the suitable resolution and the refresh rate are set by just plugging your display into the computer without any manual settings.

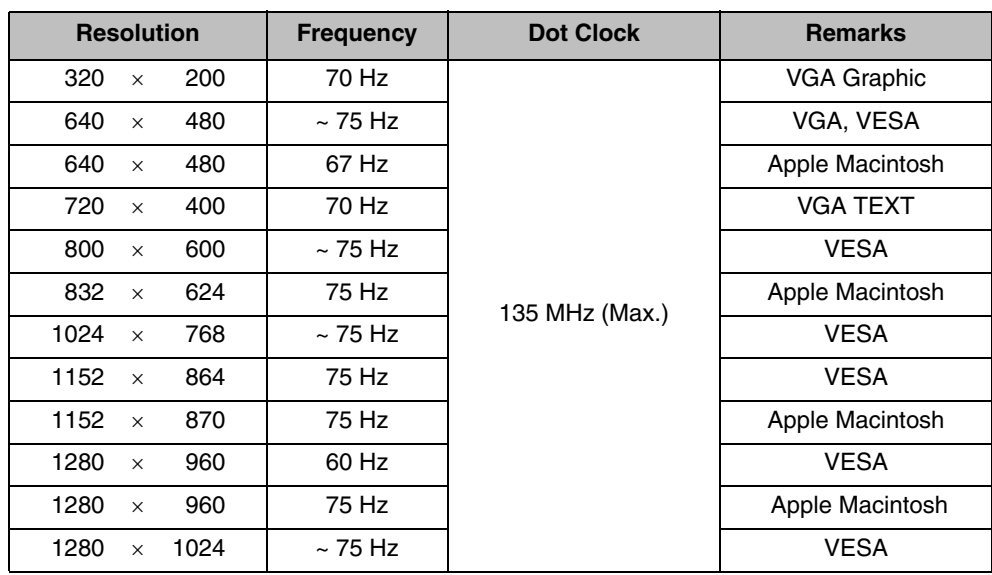

# **Analog Input**

# **Digital Input**

The monitor supports the following resolutions only.

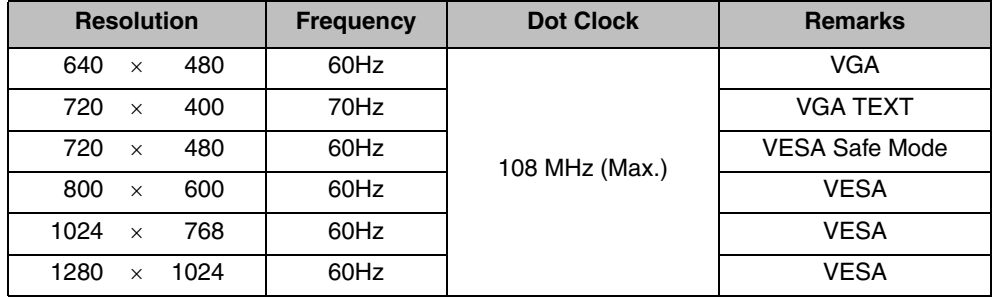

# <span id="page-12-0"></span>**2-2. Connecting the Signal Cable**

## **NOTE**

- $\bullet$  Before connecting the product, set up the monitor after unfolding the base of the stand.
- $\bullet$  Be sure that the power switches of both the PC and the monitor are OFF.
- $\bullet$  How to Adjust the Monitor or Angle Grip both side of the monitor firmly with both hands and adjust the monitor height or angle as desired.

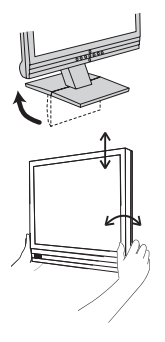

**1. Plug the signal cable into the connector at the rear of the monitor and the other end of the cable into the video connector on the PC.**

After connecting, secure the connection with the screw-in fasteners.

# **Analog Input**

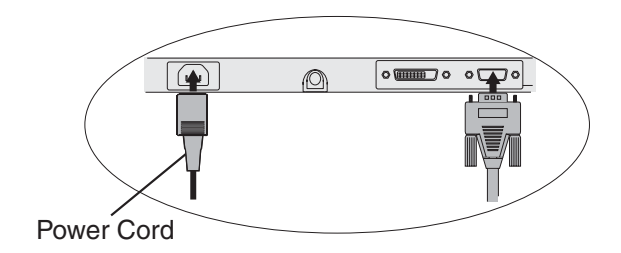

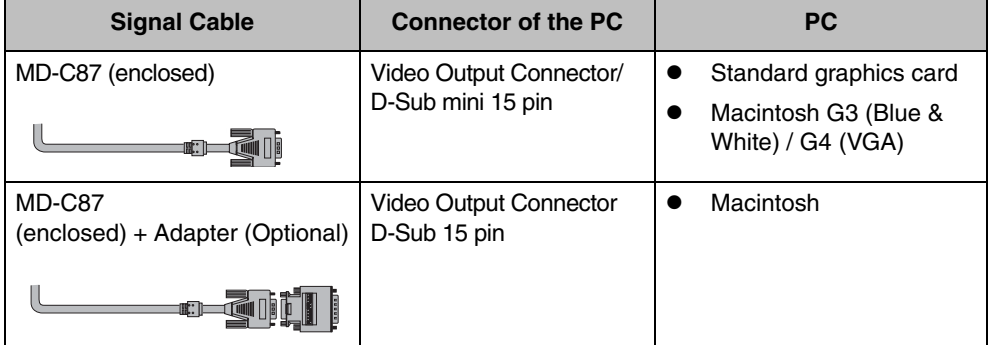

# **Digital Input**

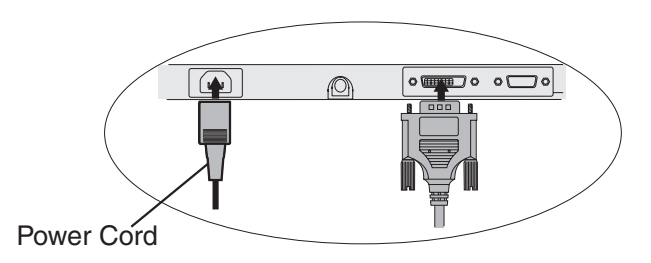

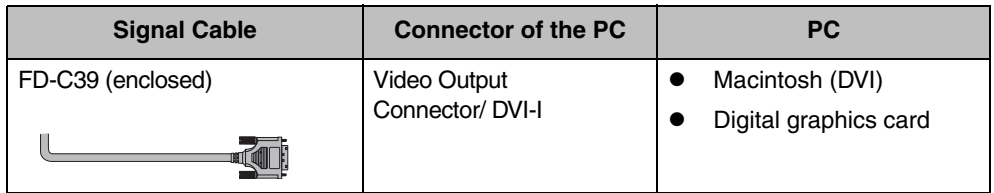

## **NOTE**

- The monitor is not compatible with a Power Mac G4/G4 Cube ADC (Apple Display Connector).
- **2. Plug the power cord into the power connector on the rear of the monitor. Then, plug the other end of the cord into a power outlet.**

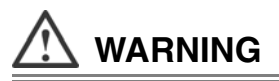

**Use the enclosed power cord and connect to the standard power outlet of your country.**

Be sure to remain within the rated voltage of the power cord. Not doing so may result in fire or electric shock.

#### **The equipment must be connected to a grounded main outlet.**

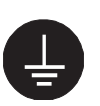

Not doing so may result in fire or electric shock.

#### **3. Turn on the monitor's main power and then switch on the PC's power.**

The monitor's power indicator will light up (blue). If an image does not appear, refer to the ["6. TROUBLESHOOTING](#page-29-0)" [\(p. 30\)](#page-29-0) for advice.

Whenever finished, turn off the PC and the monitor.

## **NOTE**

- Adjust brightness of the screen depending on the brightness of your environment. Too dark or too bright of a screen can cause eyestrain.
- Be sure to take adequate rests. A 10-minute rest period each hour is suggested.

# <span id="page-14-0"></span>**2-3. Connecting Two PCs to the Monitor**

Two PCs can be connected to the monitor through the DVI and the D-Sub mini 15 pin connector on the back of the monitor.

# **Selecting the Active Input**

The Input signal selection button on the front panel can be used to select either DVI or D-Sub as the active input at any time. Every time the button is pressed, the input changes. When switching the signal, the kind of the input signal (Analog or Digital) is displayed for a few seconds on the right top corner of the screen.

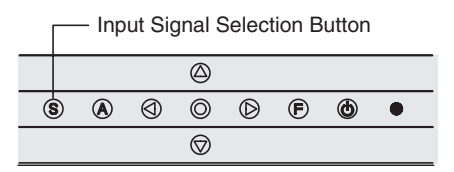

# <span id="page-14-1"></span>**2-4. Sound Connections**

## **NOTE**

- Always switch the monitor and audio devices or computers off whenever connecting or disconnecting any audio devices (computer or CD player) to the monitor.
- Use the enclosed stereo mini-jack cable for connecting audio devices or computers to the monitor.
- **1. Connect the stereo mini-jack cable to the external line in of the monitor.**

**2. Connect the other side of stereo mini-jack cable to the line out of audio devices.**

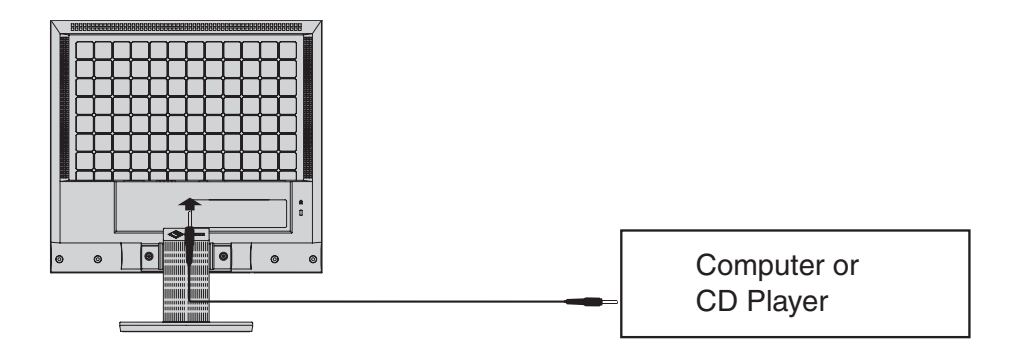

# **Sound Control**

Audio performance is available by connecting the headphone to the Headphone jack (When headphones are connected, no sound can be heard from the speakers). Adjust the sound as below.

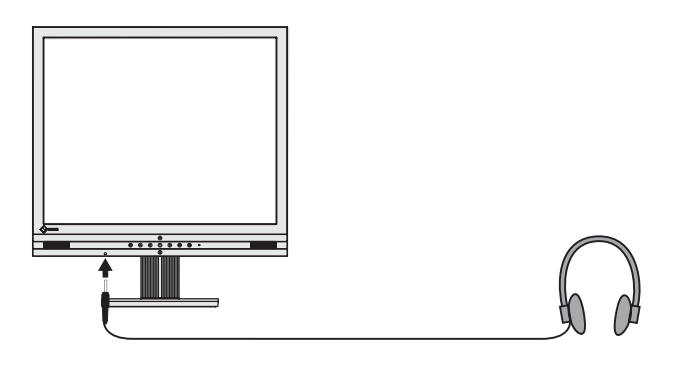

## **Volume Control**

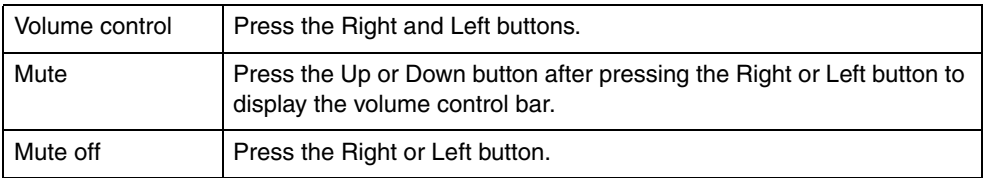

## **NOTE**

z <Sound> menu of the ScreenManager also controls the sound.

# <span id="page-16-0"></span>**3. SCREENMANAGER**

# <span id="page-16-1"></span>**3-1. How to use the ScreenManager**

ScreenManager allows you to adjust screen performance though the main menu and select a FineContrast mode easily.

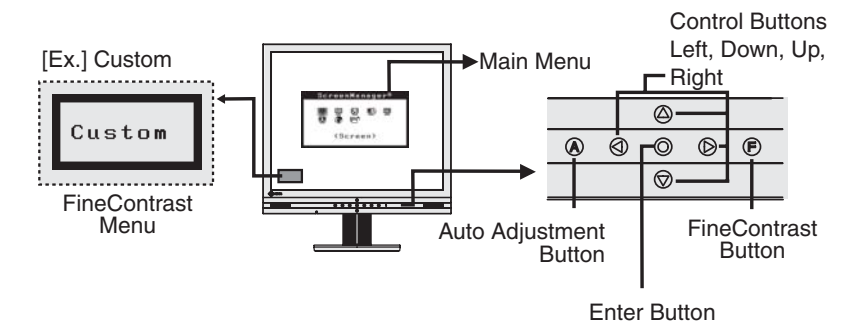

#### **NOTE**

**• Main Menu and FineContrast Menu cannot be activated at the same time.** 

#### **1. Entering the ScreenManager**

Push the Enter button once to display the main menu of the ScreenManager.

### **2. Making Adjustments and Settings**

- (1) Select the desired sub menu icon using the Control buttons and push the Enter button. The sub menu appears.
- (2) Use the Control buttons to select the desired setting icon and push the Enter button. The setting menu appears.
- (3) Use the Control buttons to make all required adjustments and push the Enter button to save the settings.

## **3. Exiting the ScreenManager**

- (1) To return to the main menu, select the <Return> icon or push the Down button twice, followed by the Enter button.
- (2) To exit the ScreenManager, select <Exit> icon or push the Down button twice, followed by the Enter button.

## <span id="page-16-2"></span>**NOTE**

• Double clicking the Enter button at any time also exits the ScreenManager menu.

#### **[FineContrast](#page-18-0) Menu**

**Directly pressing the FineContrast button allows you to select the best suited mode for screen display from 5 FineContrast modes; Custom, sRGB, Text, Picture and Movie. To exit the menu, push the Enter button[. \(p. 19\)](#page-18-0)**

# <span id="page-17-0"></span>**3-2. ScreenManager Adjustments and Settings**

The following table shows all the ScreenManager's adjustment and setting menus. "\*" indicates adjustments of analog input only and "\*\*" indicates digital input only.

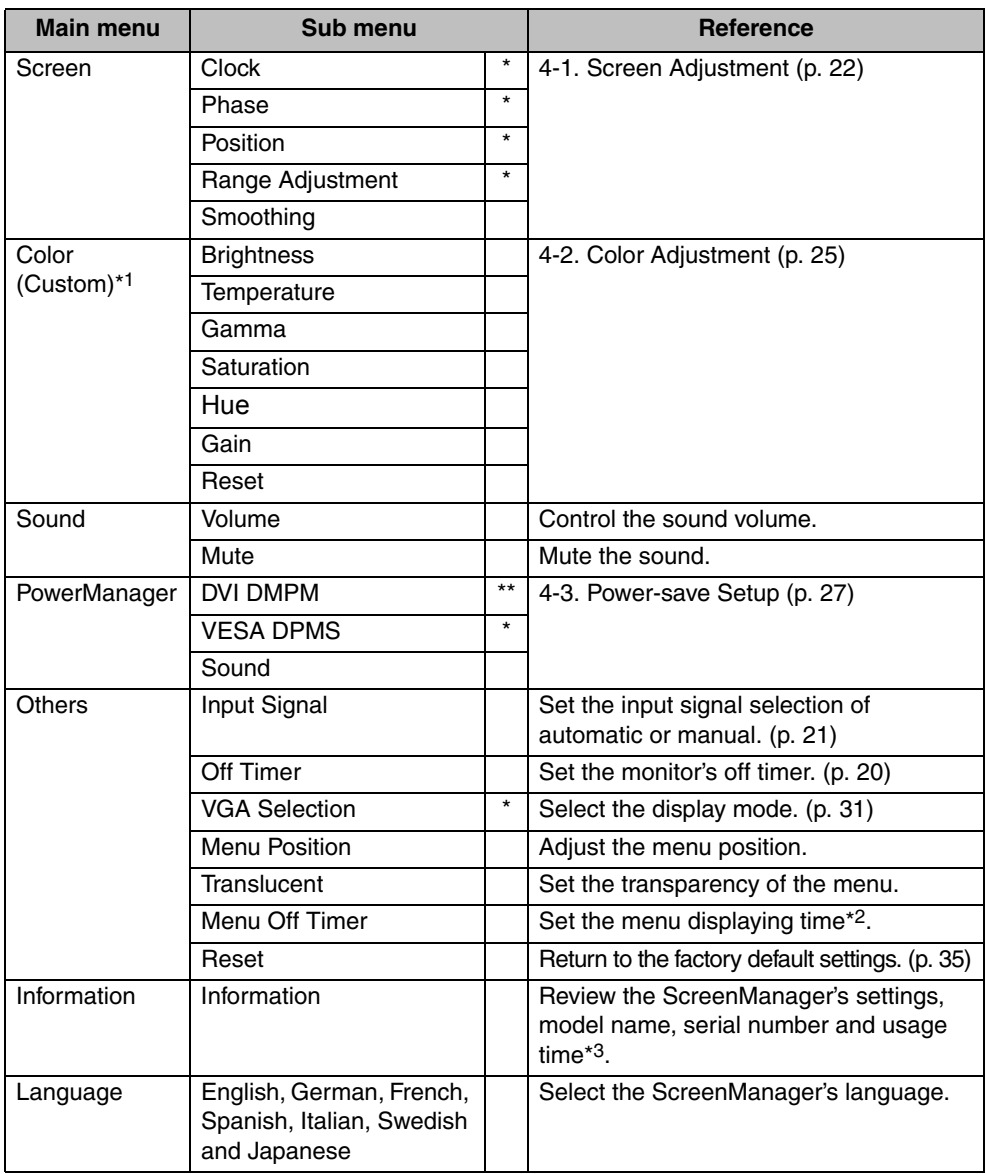

<span id="page-17-1"></span>\*1 The adjustable functions on the <Color> menu depend on the selected FineContrast mode. The above table shows the sub menus when the "Custom" mode is selected [\(see page 25](#page-24-2)).

<span id="page-17-2"></span>\*2 The displaying time of the FineContrast Menu cannot be changed.

<span id="page-17-3"></span>\*3 Due to the inspection on the factory, the usage time may not "0 hour" at shipping.

# <span id="page-18-0"></span>**3-3. FineContrast**

<span id="page-18-1"></span>This function allows you to select the best suited mode for screen display.

# **To select the Mode**

Directly pressing the FineContrast button allows you to select the best suited mode for screen display from 5 FineContrast modes; Custom, sRGB, Text, Picture and Movie.

## **Exit**

Push the Enter button to exit the menu. Leaving the FineContrast button untouched more than 5 seconds also exits the menu.

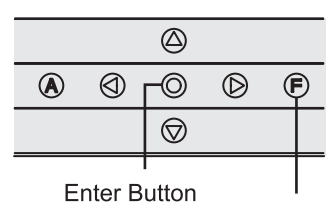

**FineContrast Button** 

#### **FineContrast Menu**

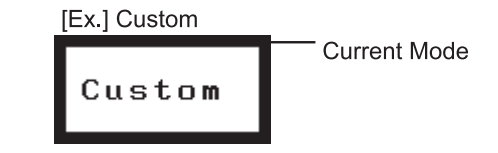

## **FineContrast Mode**

Selectable FineContrast modes are as follows.

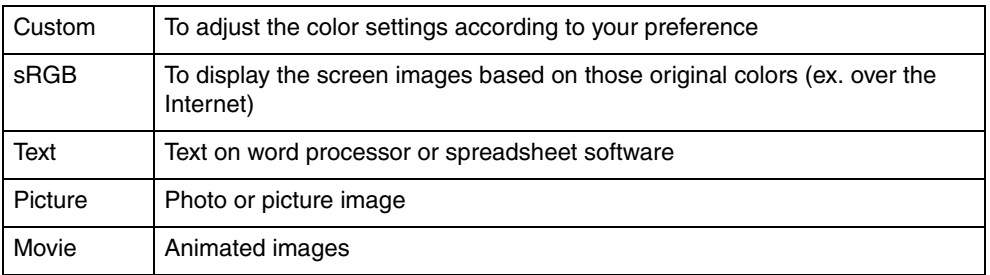

# **Color Adjustment of the Mode Settings**

The color settings of each mode can be adjusted by using the <Color> menu of the ScreenManager. (p. [25\)](#page-24-2)

# <span id="page-19-0"></span>**3-4. Useful Functions**

# **Adjustment Lock**

Use the "Adjustment Lock" function to prevent any accidental changes.

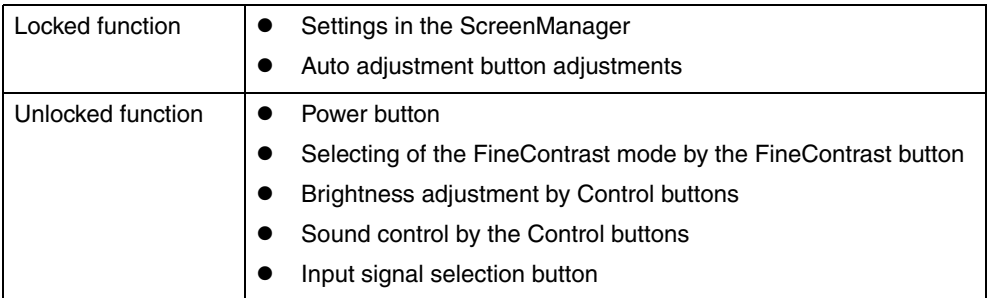

#### **[To lock]**

Switch off the monitor's power by the Power button. Press on the Auto adjustment button while switching on the monitor's power.

#### <span id="page-19-4"></span>**[To unlock]**

Switch off the monitor's power by the Power button, then hold down the Auto adjustment button once again and turn the power back on.

# <span id="page-19-3"></span><span id="page-19-1"></span>**Off Timer**

The off timer function causes the monitor to automatically enter a power off state after a predetermined amount of time has lapsed. This function was created to reduce afterimage characteristics that are particular to LCD monitors when the monitor screen is left on for a long period without use.

#### **[Procedure]**

- (1) Select <Off Timer> in the ScreenManager <Others> menu.
- (2) Select "Enable" and press the Right and Left buttons to adjust the "On Period" (1 to 23 hours).

#### **[Off Timer System]**

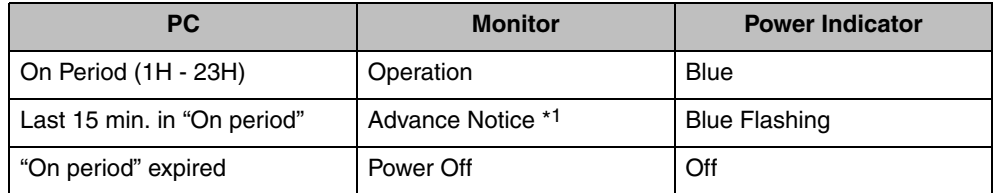

<span id="page-19-2"></span>\*1 Advance notice (Power Indicator flashing blue) will be given 15 minutes before the monitor automatically enters the "Power Off" mode. To delay entering the "Power Off" mode, press the power button during the advance notice period. The monitor will continue to operate for an additional 90 minutes.

#### **[Power Resumption Procedure]**

Press the Power button.

#### **NOTE**

• The off timer function works while the PowerManager is active, but there is no advance notice before the monitor's power is switched off.

# **EIZO Logo Disappearing Function**

When switching on the power button on the front panel, the EIZO logo is displyed for a while. If you desire to display or undisplay this logo, use this function. (Default is logo appearing.)

#### **[To undisplay]**

Switch off the monitor's power by the power button, then hold down the Enter button once again and turn the power back on.

#### **[To display]**

Switch off the monitor's power by the power button, then hold down the Enter button once again and turn the power back on.

# <span id="page-20-0"></span>**Automatically Selecting the Input Signal Function**

The monitor will automatically detect the inputted signal of either the connection for display.

#### **Connecting Two PCs to the Monitor**

When the one computer is switched off or entering the power saving mode, the monitor will automatically display the other signal.

Use the ScreenManager to switch the input selection to manual.

#### **[Procedure]**

- (1) Select <Input Signal> in the <Others> menu.
- (2) Select <Manual>.

# <span id="page-21-0"></span>**4. ADJUSTMENT**

<span id="page-21-2"></span>**The monitor displays the digital input image correctly based on its pre-setting data.**

# <span id="page-21-1"></span>**4-1. Screen Adjustment**

Screen adjustments for the LCD monitor should be used in suppressing screen flickering and also for adjusting the screen to its proper position. There is only one correct position for each display mode. It is also recommended to use the ScreenManager function when first installing the display or whenever changing the system. For convenience, an easy set-up Program installed on the utility disk to assist in the set-up procedure is provided.

### **NOTE**

• Allow the LCD monitor to stabilize for at least 20 minutes before making image adjustments.

#### **Adjustment Procedure**

**1. Push the Auto adjustment button on the front panel.**

The message "Your setting will be lost, if you press again now." appears and remains on the screen for 5 seconds. While the message is on the screen, push the Auto adjustment button again to automatically adjust the clock, phase, screen position and resolution. If you do not wish to do adjust the screen, do not push the Auto adjustment button again.

#### **NOTE**

**•** The Auto sizing function is intended for use on the Macintosh and on AT-compatible PC running Windows. It may not work properly in either of the following cases.

When running an AT-compatible PC on MS-DOS (Not windows). The background color for the "wall paper" or "desktop" pattern is set to black.

**If the appropriate screen cannot be made by using the Auto adjustment button, adjust the screen through the following procedures. If the appropriate screen can be made, proceed to step [4 \(p. 24\).](#page-23-0)**

### **2. Run the "Screen adjustment program".**

Having read the "Readme.txt" file, run the "Screen adjustment program" in the enclosed EIZO LCD Utility Disk. Step by step, adjustment is provided by the wizard guide. (If using the Windows, the program can be directly run from the menu screen of the CD-ROM.)

# **NOTE**

 $\bullet$  If the user's operating system has no utility disk (e.g. OS/2), we recommend setting the desktop pattern to that as shown in the diagram on the following.

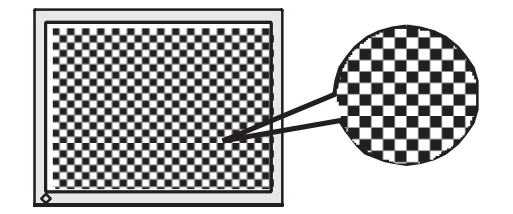

## **3. Adjust by using <Screen> menu in the ScreenManager.**

<span id="page-22-0"></span>(1) Vertical bars appear on the screen  $\rightarrow$   $\boxed{\circ}$  Use the <[Clock> \(p. 37\)](#page-36-2) adjustment.

> Select the <Clock> and eliminate the vertical bars by using the Right and Left of the Control buttons.

> Do not continuously press the Control buttons, as the adjustment value will change quickly and make it difficult to locate the most suitable adjustment point. If the horizontal flickering, blur or bars appear, proceed to <Phase> adjustment as follows.

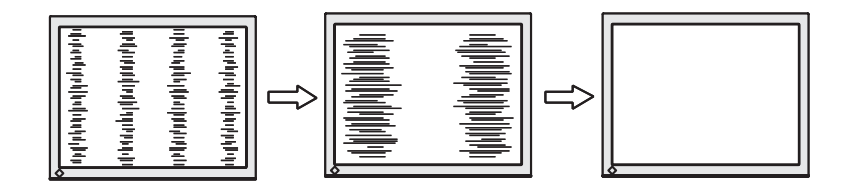

<span id="page-23-2"></span>(2) Horizontal bars appear on the screen.  $\rightarrow$  (1) Use the <[Phase> \(p. 38\)](#page-37-3) adjustment.

> Select the <Phase> and eliminate the horizontal flickering, blurring or bars by using the Right and Left buttons.

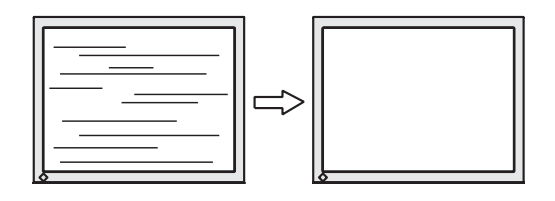

### **NOTE**

- $\bullet$  Horizontal bars may not completely disappear from the screen depending on the PC.
- (3) The screen position is incorrect.

<span id="page-23-1"></span> $\rightarrow$   $\Box$  Use the <Position> adjustment.

The correct displayed position of the monitor is decided because the number and the position of the pixels are fixed. The <position> adjustment moves the image to the correct position.

Select <Position> and adjust the position by using the Up, Down, Right and Left buttons.

If vertical bars of distortion appear after finishing the <Position> adjustment, return to <Clock> adjustment and repeat the previously explained adjustment procedure. Clock  $\rightarrow$  Phase  $\rightarrow$  Position.

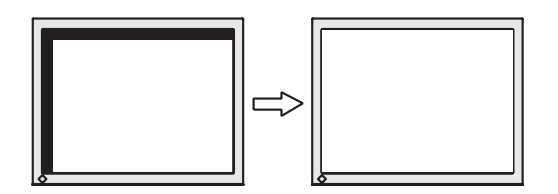

## <span id="page-23-0"></span>**4. Adjust the output signal range (Dynamic Range) of the signal.** → **Use the [<Range Adjustment](#page-37-4)> [\(p. 38\)](#page-37-4) of <Screen> menu.**

This controls the level of output signal range to display the whole color gradation (256 colors).

#### **[Procedure]**

Push the Auto adjustment button on the front panel while displaying the <Range Adjustment> menu to automatically adjust the range. The screen blanks for a moment and adjusts the color range to display the whole color gradation of the current output signal.

#### <span id="page-24-1"></span>**5. To smooth the blurred texts of the enlarged screen of the lower resolutions.**

#### → **Switch the <Smoothing> setting.**

Select the suitable level from 1 - 5 (Soft - Sharp).

Select <Smoothing> in the <Screen> menu and adjust by using the Right and Left buttons.

## **NOTE**

- The <Smoothing> is disabled in the resolution  $1280 \times 1024$ .
- <span id="page-24-2"></span>• Since the displayed image is enlarged, the blurred texts may not be necessarily lost completely.

# <span id="page-24-0"></span>**4-2. Color Adjustment**

Color settings of each FineContrast mode can be adjusted and saved by using the <Color> menu of the ScreenManager.

**In the analog input, perform the <Range Adjustment> [\(p. 24\)](#page-23-0) before making the color adjustments.**

#### **Adjustment Items**

The adjustable items and displayed icons on the <Color> menu depend on the selected FineContrast mode.

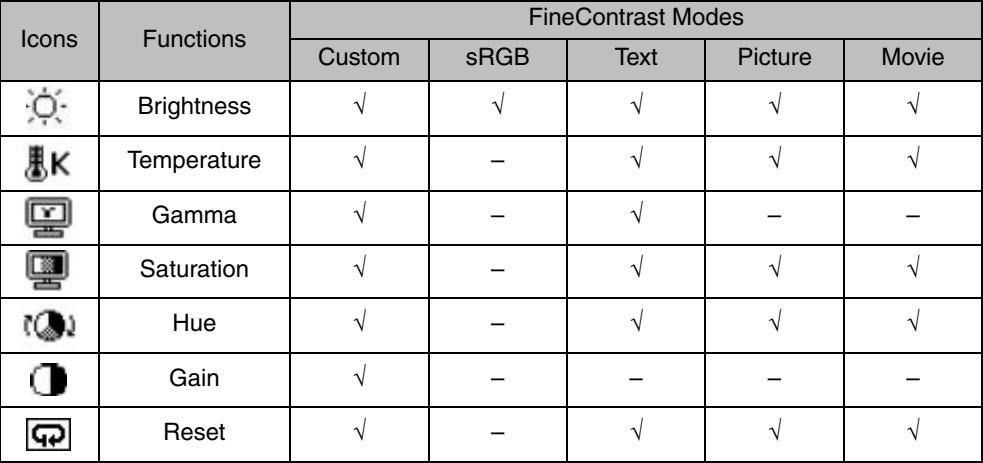

"√": Settable/Adjustable "–": Fixed at the factory

## **NOTE**

- Allow the LCD monitor to stabilize for at least 20 minutes before making image adjustments.
- Performing the <Reset> of the <Color> menu returns the color settings of the selected mode to the default settings.

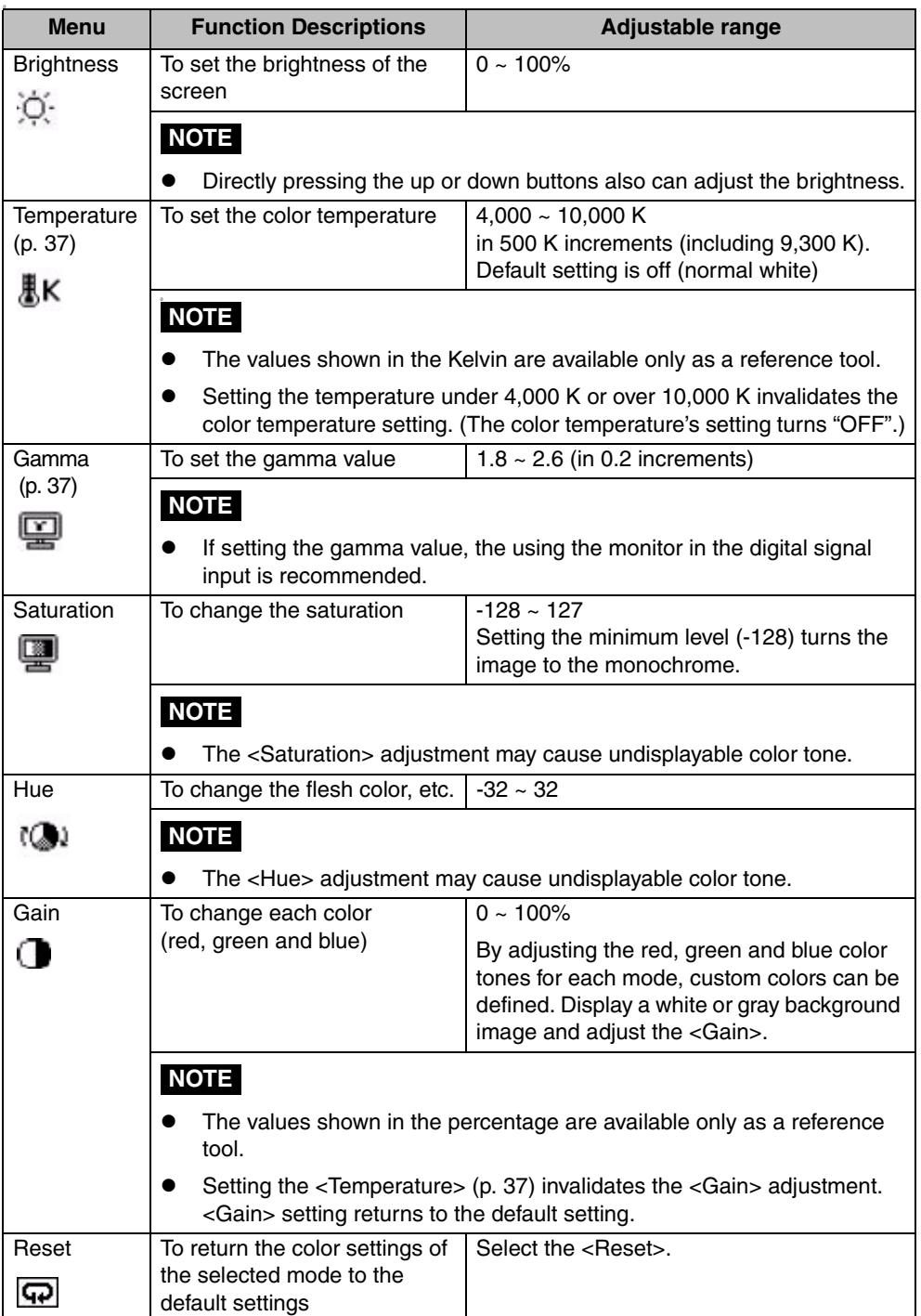

# <span id="page-26-0"></span>**4-3. Power-save Setup**

<span id="page-26-1"></span>The <PowerManager> menu in the ScreenManager enables to set the power-save setup.

# **NOTE**

• Do your part to conserve energy, turn off the monitor when you are finished using it. Disconnecting the monitor from the power supply is recommended to save energy completely.

# **Analog Input**

This monitor complies with the ["VESA DPMS \(Video Electronics Standards](#page-37-5)  [Association - Display Power Management Signaling\)" \(p.](#page-37-5) 38).

#### **[Procedure]**

- (1) Set the PC's power saving settings.
- (2) Select "VESA DPMS" from the <PowerManager> menu.

#### **[Operation]**

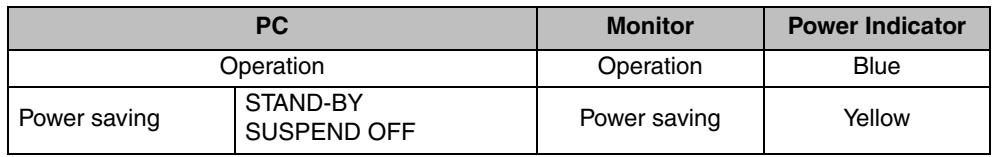

#### **[Power Resumption Procedure]**

Operate the mouse or keyboard to return to a normal screen.

# **Digital Input**

This monitor complies with the "DVI DMPM" (p. [37\).](#page-36-5)

#### **[Procedure]**

- (1) Set the PC's power saving settings.
- (2) Select "DVI DMPM" from the <PowerManager> menu.

#### **[Power Saving System]**

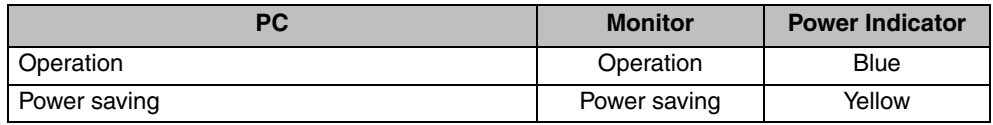

#### **[Power Resumption Procedure]**

Operate the mouse or keyboard to return to a normal screen from the Power save mode of the PC.

## **Power-save for Speaker**

When the monitor is in the power-saving mode, sound of speaker also erases simultaneously can be performed.

#### **[Procedure]**

- (1) Set the PC's power saving settings.
- (2) Select <Sound>.
- (3) Select "Disable". ("Enable" is selected to leave sound.)

# <span id="page-28-0"></span>**5. ATTACHING AN ARM STAND**

The LCD monitor can be used with an arm stand by removing the tilt stand and attaching the arm stand to the LCD monitor.

Using our optional arm or stand is recommended. (Ask your local dealer for information.)

## **NOTE**

- $\bullet$  If you will use the arm or stand of other companies, confirm the followings to the arm or stand maker before selecting.
	- Hole spacing on the arm mounting: 100 mm  $\times$  100 mm (VESA compliant)
	- Supportable Weight: Total weight of the monitor (without stand) and attaching equipment such as a cable
	- TÜV/GS approved arm or stand
- Please connect cables after attaching an arm stand.

## **Setup Procedure**

- **1. Lay the LCD monitor down. Do not scratch the panel.**
- **2. Remove the tilt stand by loosening the screws (2 pcs of M4** × **10 mm).**
- **3. Attach an arm stand to the LCD monitor securely.**

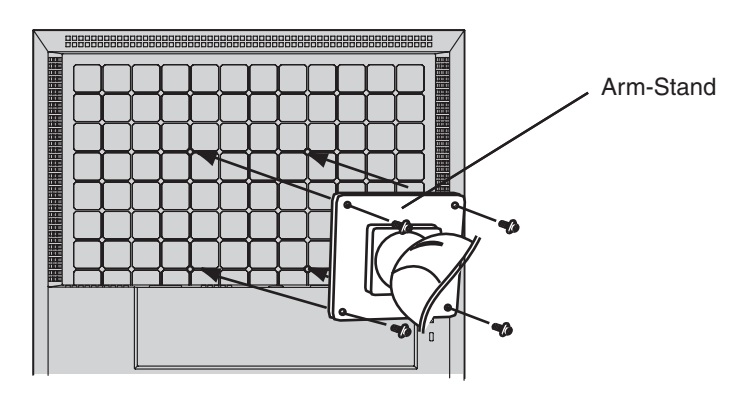

4 Mounting Screws (enclosed): M4 × 12 mm

# <span id="page-29-0"></span>**6. TROUBLESHOOTING**

If a problem persists even after applying the suggested remedies, contact an EIZO dealer.

- No picture problems : See No.1 ~ No.2
- $\bullet$  Imaging problems : See No.3 ~ No.11
- $\bullet$  Other problems : See No.12 ~ No.14

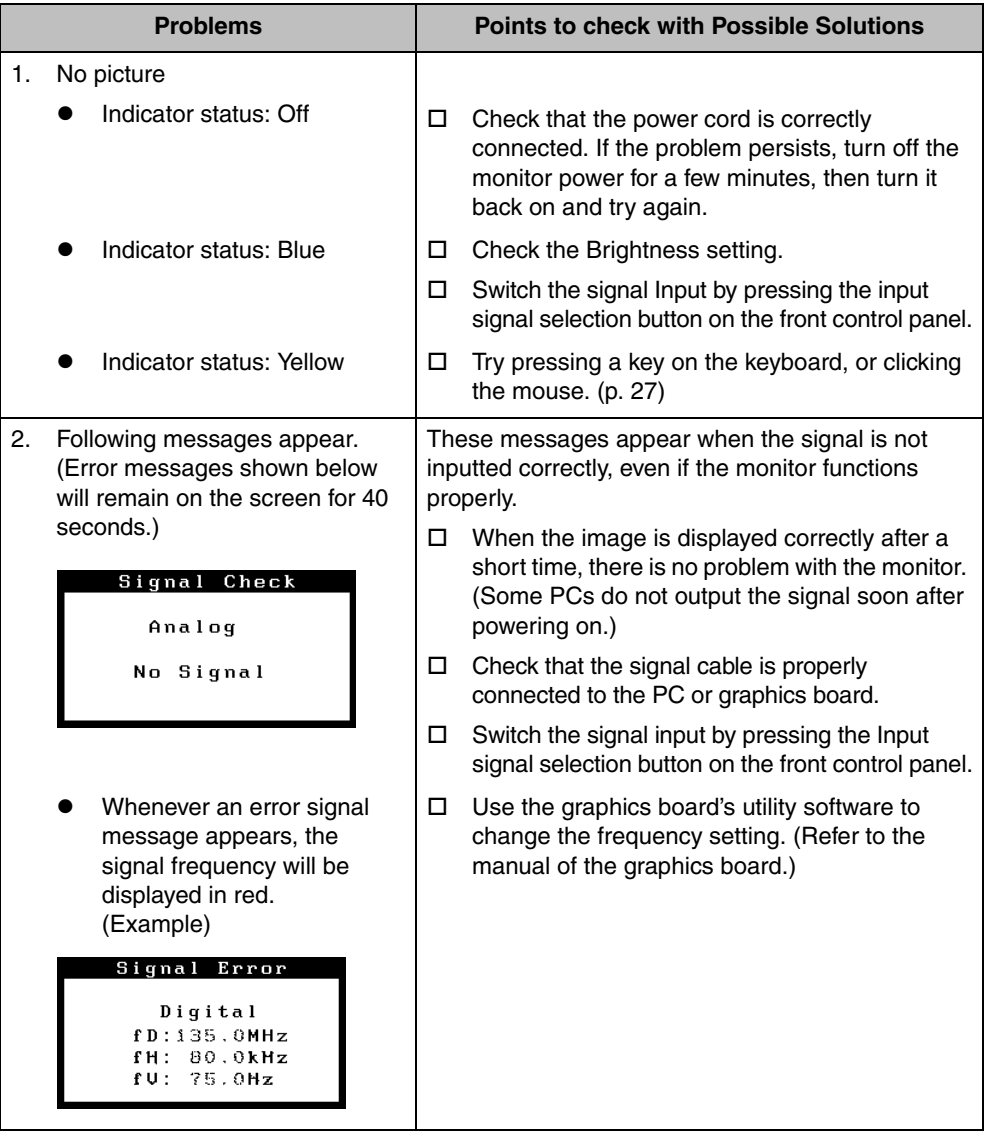

<span id="page-30-0"></span>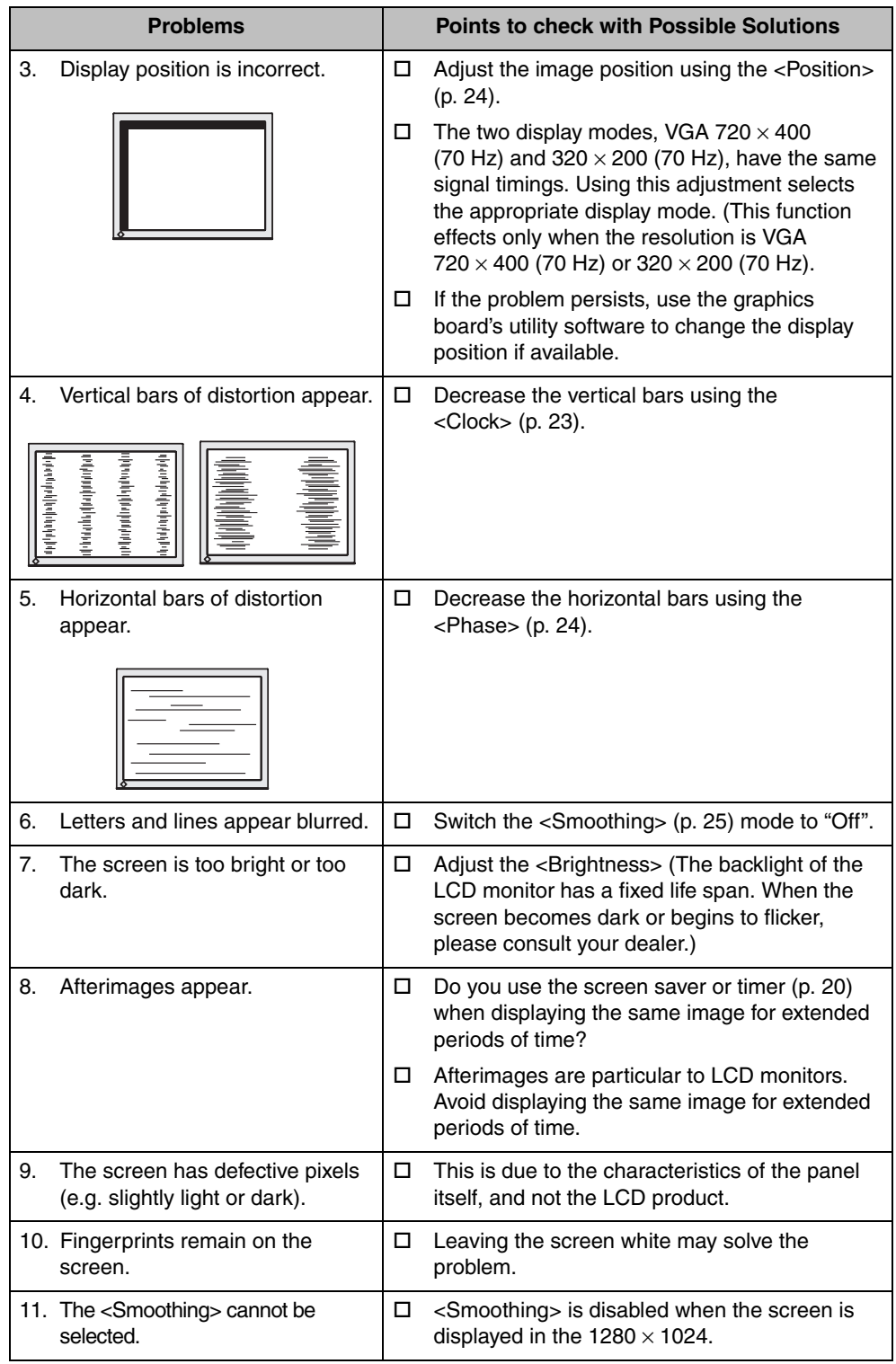

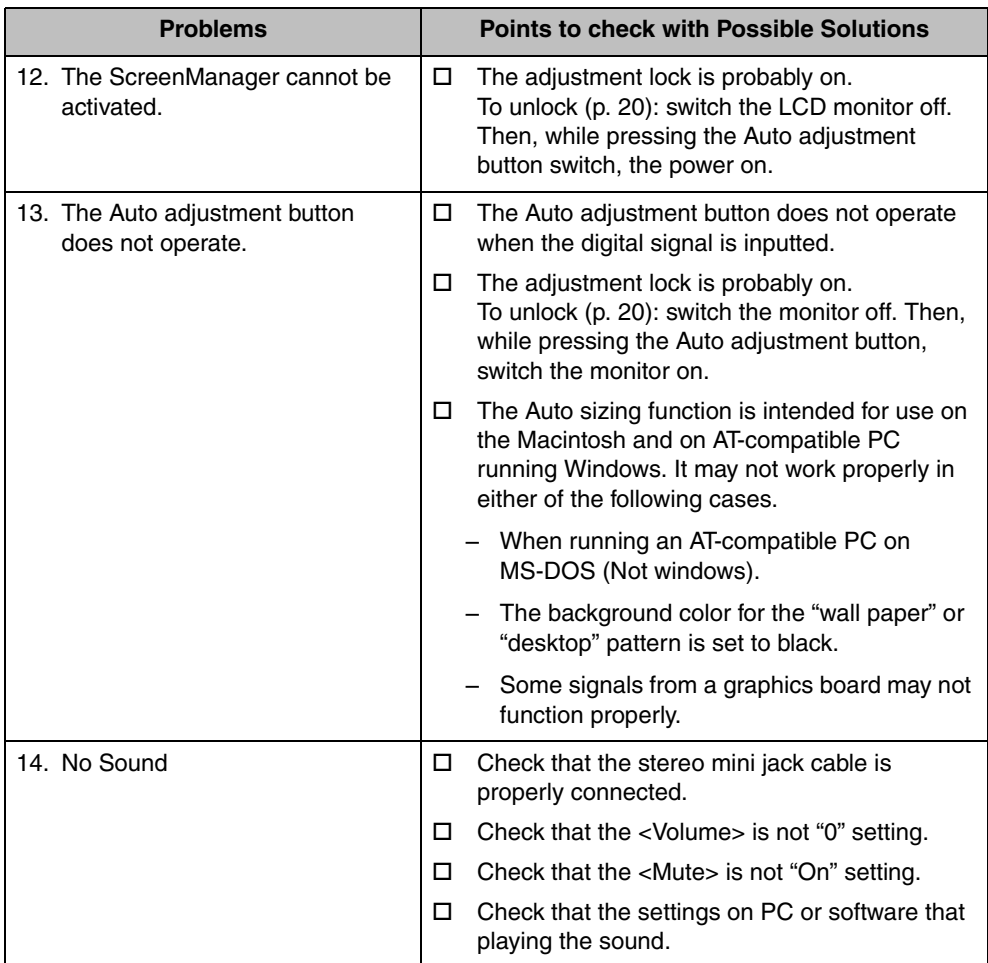

# <span id="page-32-0"></span>**7. CLEANING**

Periodic cleaning is recommended to keep the monitor looking new and to prolong its operation lifetime.

## **NOTE**

• Never use thinner, benzene, alcohol (ethanol, methanol, or isopropyl alcohol), abrasive cleaners, or other strong solvents, as these may cause damage to the cabinet or LCD panel.

## **Cabinet**

To remove stains, wipe the cabinet with a soft, lightly moistened cloth using a mild detergent. Do not spray wax or cleaner directly into the cabinet. (For details, refer to the manual of the PC.)

## **LCD Panel**

- The LCD surface can be cleaned with a soft cloth, such as cotton or lens paper.
- If necessary, stubborn stains can be removed by moistening part of a cloth with water to enhance its cleaning power.

# <span id="page-33-0"></span>**8. SPECIFICATIONS**

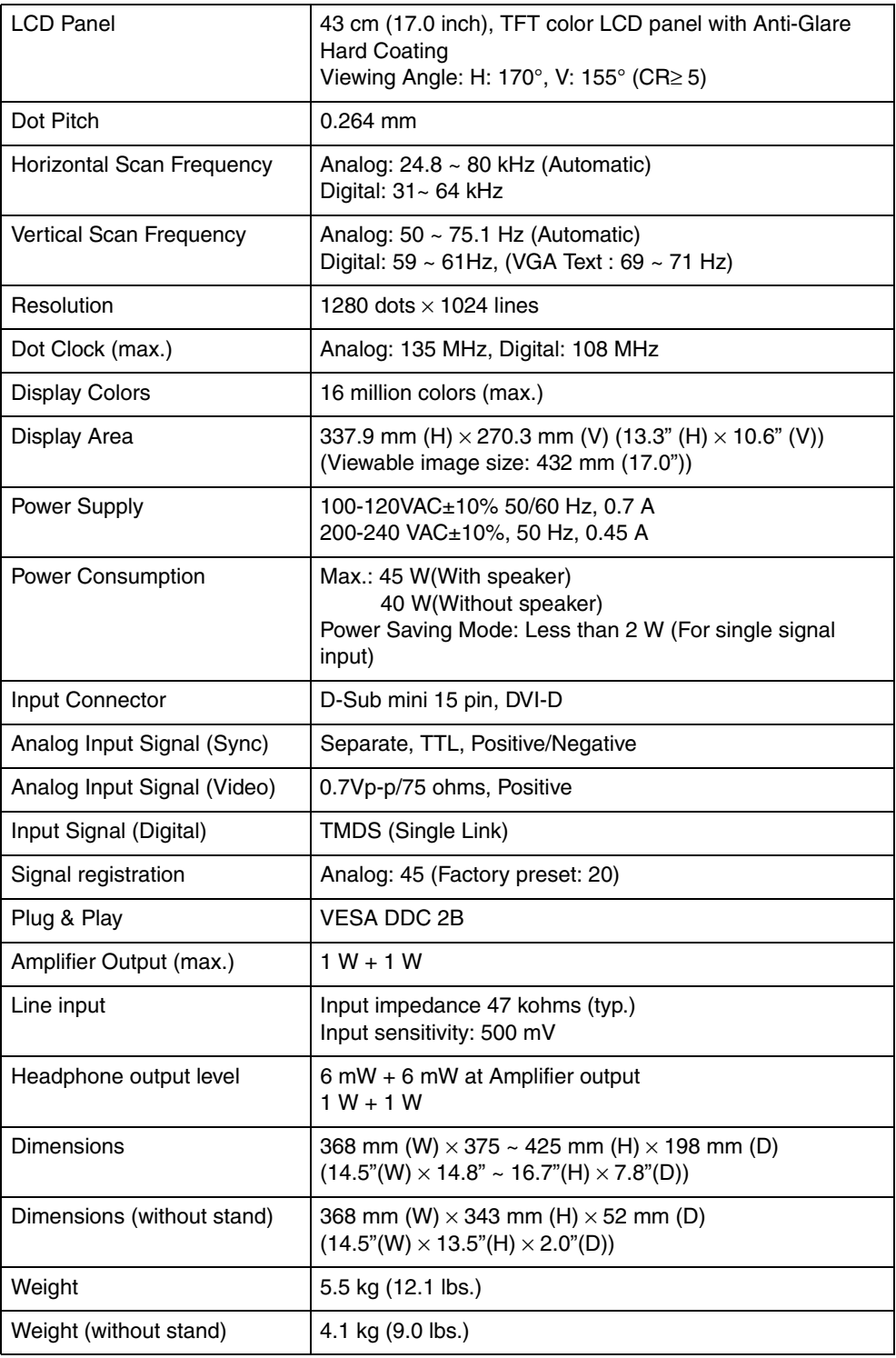

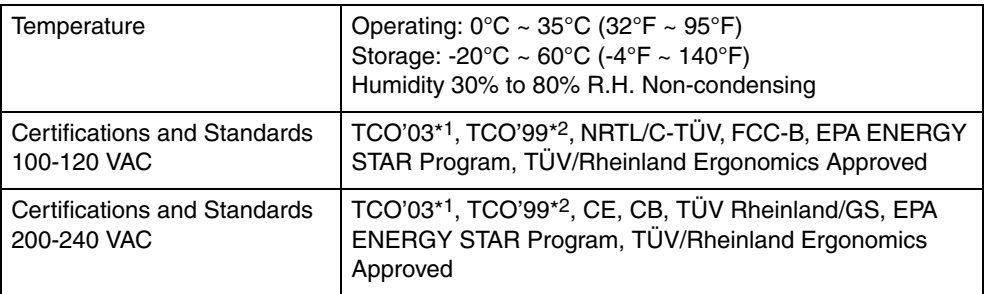

<span id="page-34-1"></span>\*1 Applicable to gray color version only.

<span id="page-34-2"></span>\*2 Applicable to black color version only.

### <span id="page-34-0"></span>**Default settings**

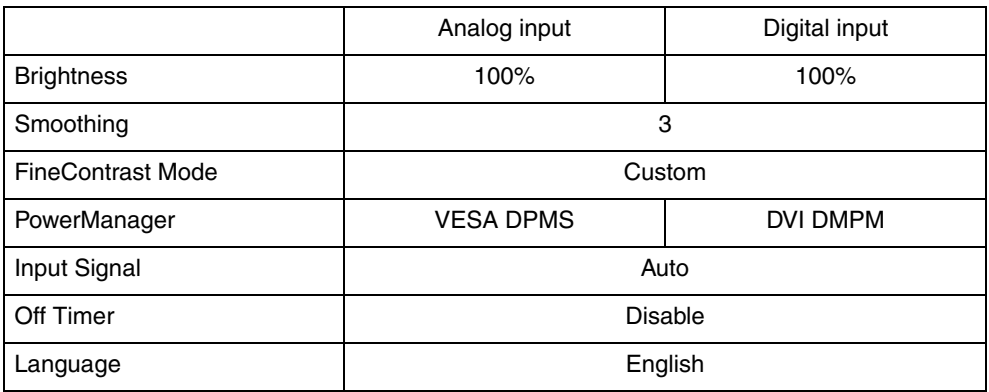

### **Dimensions**

Unit mm (inches)

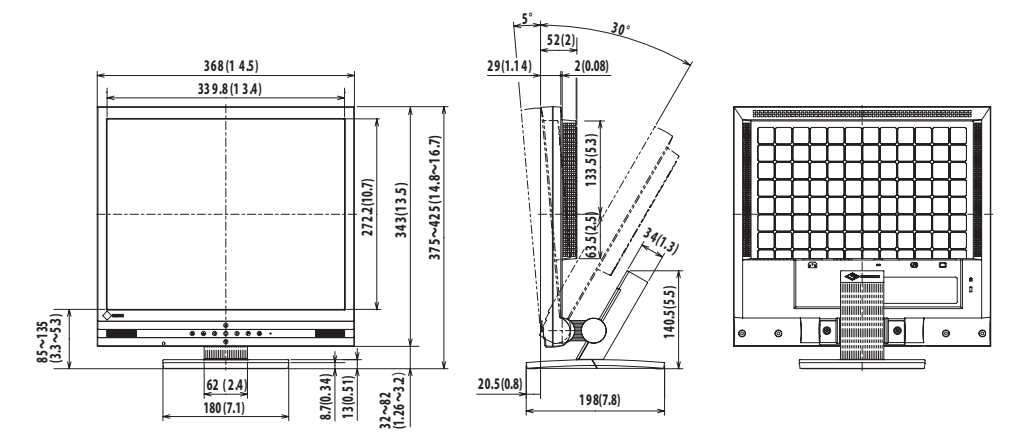

#### **Pin Assignment**

#### **D-Sub mini 15 pin connector**

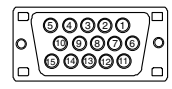

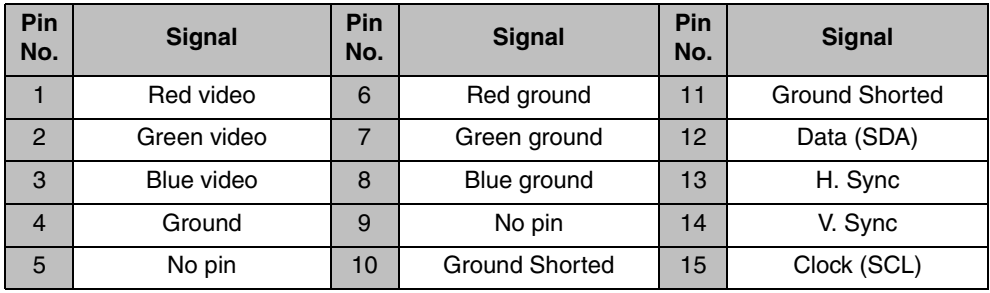

#### **DVI-D Connector**

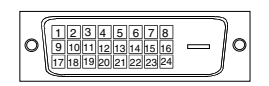

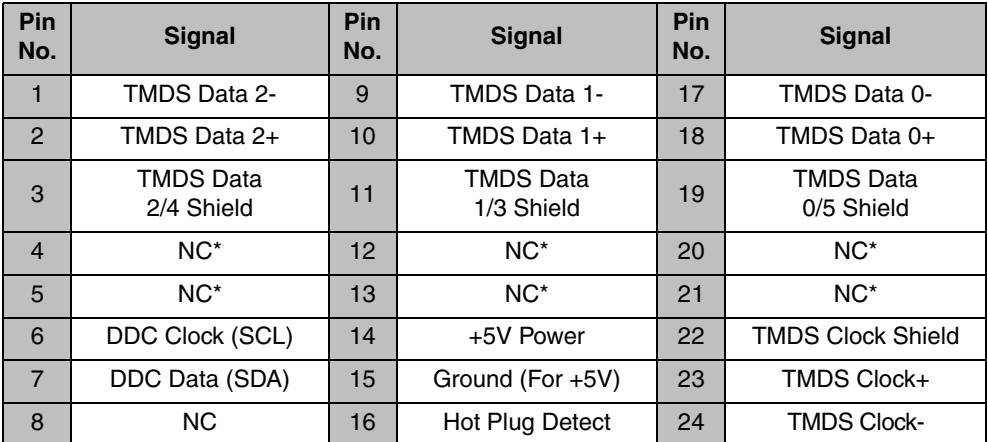

(\*NC: No Connection)

# <span id="page-36-0"></span>**9. GLOSSARY**

#### <span id="page-36-2"></span>**Clock**

With the analog input signal display, the analog signal is converted to a digital signal by the LCD circuitry. To convert the signal correctly, the LCD monitor needs to produce the same number clock pulse as the dot clock of the graphics system. When the clock pulse is not correctly set, some vertical bars of distortion are displayed on the screen.

#### <span id="page-36-3"></span>**Color Temperature (Temperature)**

Color Temperature is a method to measure the white color tone, generally indicated in degrees Kelvin. At high temperatures the white tone appears somewhat blue, while at lower temperatures it appears somewhat red. Computer monitors generally give best performance at high temperature settings.

5,000 K: Slightly reddish white. 6,500 K: Warm-white tone, similar to white paper or daylight. 9,300 K: Slightly bluish white.

#### <span id="page-36-1"></span>**DVI (Digital Visual Interface)**

A digital flat panel interface. DVI can transmit digital data from the PC directly without loss with the signal transition method "TMDS".

There are two kinds of DVI connectors. One is DVI-D connector for digital signal input only. The other is DVI-I connector for both digital and analog signal inputs.

#### <span id="page-36-5"></span>**DVI DMPM (DVI Digital Monitor Power Management)**

The Power management system for the digital interface. The "Monitor ON" status (operation mode) and the "Active Off" status (power-saving mode) are indispensable for the DVI-DMPM as the monitor's power mode.

#### **Gain Adjustment**

Adjusts each color parameter for red, green and blue. The color of the LCD monitor is displayed through the color filter of the LCD panel. Red, green and blue are the three primary colors. The colors on the monitor are displayed by combining these three colors. The color tone can change by adjusting the illumination amount passed through each color's filter.

#### <span id="page-36-4"></span>**Gamma**

Generally, the relationship that the light intensity values of a monitor change nonlinearly to the input signal level is called "Gamma Characteristic". On the monitor, low gamma values display the whitish images and high gamma values display the high contrast images.

#### <span id="page-37-3"></span>**Phase**

The phase adjustment decides the sampling timing point for converting the analog input signal to a digital signal. Adjusting the phase after the clock adjustment will produce a clear screen.

#### <span id="page-37-4"></span>**Range Adjustment**

The Range Adjustment controls the level of output signal range to display the whole color gradation.

#### <span id="page-37-2"></span>**Resolution**

The LCD panel consists of a fixed number of pixel elements which are illuminated to form the screen image. This product displays panel consists of 1280 horizontal pixels and 1024 vertical pixels. At a resolution of  $1280 \times 1024$ , all pixels are displayed as a full screen.

## <span id="page-37-1"></span>**sRGB (Standard RGB)**

"International Standard for Red, Green, and Blue color space" A color space was defined with the aim of the color matching between applications and hardware devices, such as monitors, scanners, printers and digital cameras. As a standard default space, sRGB allows Internet users to closely match colors.

#### <span id="page-37-0"></span>**TMDS (Transition Minimized Differential Signaling)**

A signal transition method for the digital interface.

#### <span id="page-37-5"></span>**VESA DPMS**

#### **(Video Electronics Standards Association - Display Power Management Signaling)**

The acronym VESA stands for "Video Electronics Standards Association", and DPMS stands for "Display Power Management Signaling". DPMS is a communication standard that PCs and graphics boards use to implement power savings on the monitor side.

# <span id="page-38-0"></span>**APPENDIX/ANHANG/ANNEXE**

### **Preset Timing Chart for Analog input Timing-Übersichten für Analog Eingang Synchronisation des Signaux pour Analog numerique**

Based on the signal diagram shown below 20 factory presets have been registered in the monitor's microprocessor.

Der integrierte Mikroprozessor des Monitors unterstützt 20 werkseitige Standardeinstellungen (siehe hierzu die nachfolgenden Diagramme).

20 signaux ont été enregistrés en usine dans le microprocesseur du moniteur, conformément au diagramme de synchronisation ci-dessous.

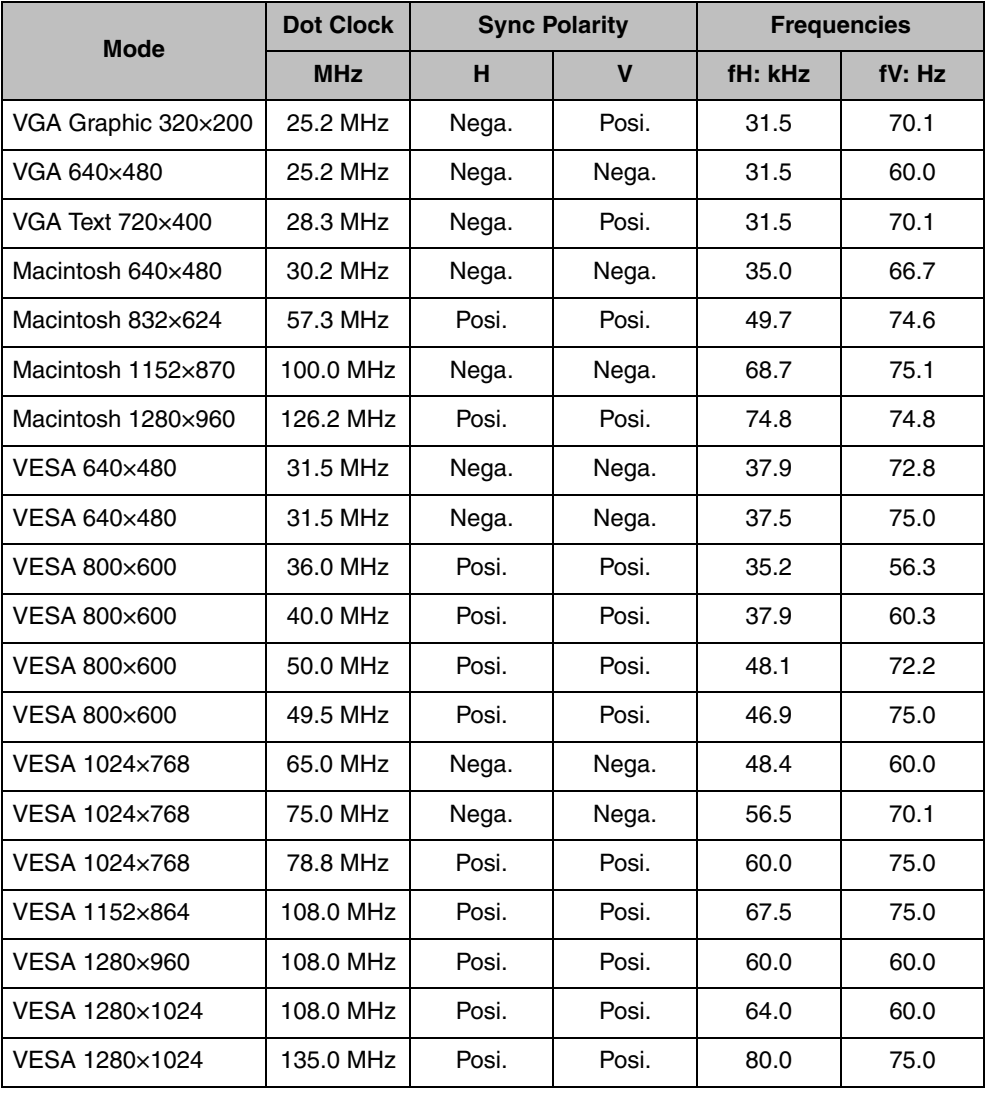

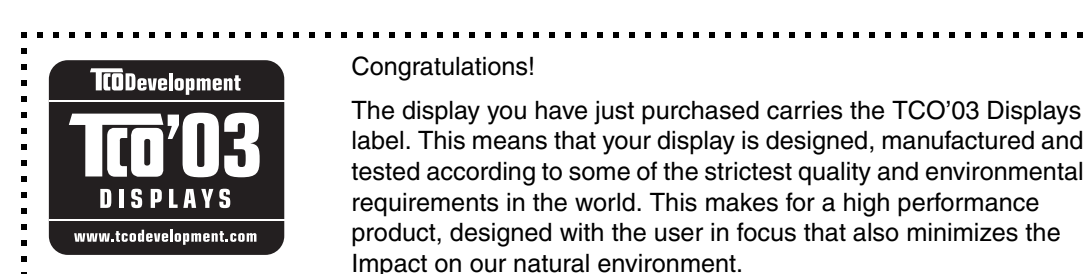

Some of the features of the TCO'03 Display requirements:

#### Ergonomics

• Good visual ergonomics and image quality in order to improve the working environment for the user and to reduce sight and strain problems. Important parameters are luminance, contrast, resolution, reflectance, colour rendition and image stability.

#### Energy

- Energy-saving mode after a certain time beneficial both for the user and environment
- Electrical safety

#### Emissions

- Electromagnetic fields
- Noise emissions

#### Ecology

- The products must be prepared for recycling and the manufacturer must have a certified environmental management system such as EMAS or ISO 14000
- Restrictions on
	- chlorinated and brominated flame retardants and polymers
	- heavy metals such as cadmium, mercury and lead.

The requirements includes in this label have been developed by TCO Development in co-operation with scientists, experts, users as well as manufacturers all over the world. Since the end of the 1980s TCO has been involved in influencing the development of IT equipment in a more user-friendly direction. Our labeling system with displays in 1992 and is now requested by users and IT-manufacturers all over the world.

For more information, please visit

www.tcodevelopment.com

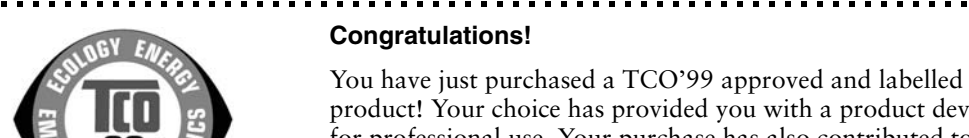

product! Your choice has provided you with a product developed for professional use. Your purchase has also contributed to reducing the burden on the environment and also to the further development of environmentally adapted electronics products.

#### **Why do we have environmentally labelled computers?**

In many countries, environmental labelling has become an established method for encouraging the adaptation of goods and services to the environment. The main problem, as far as computers and other electronics equipment are concerned, is that environmentally harmful substances are used both in the products and during their manufacture. Since it is not so far possible to satisfactorily recycle the majority of electronics equipment, most of these potentially damaging substances sooner or later enter nature.

There are also other characteristics of a computer, such as energy consumption levels, that are important from the viewpoints of both the work (internal) and natural (external) environments. Since all methods of electricity generation have a negative effect on the environment (e.g. acidic and climate-influencing emissions, radioactive waste), it is vital to save energy. Electronics equipment in offices is often left running continuously and thereby consumes a lot of energy.

#### **What does labelling involve?**

This product meets the requirements for the TCO'99 scheme which provides for international and environmental labelling of personal computers. The labelling scheme was developed as a joint effort by the TCO (The Swedish Confederation of Professional Employees), Svenska Naturskyddsforeningen (The Swedish Society for Nature Conservation) and Statens Energimyndighet (The Swedish National Energy Administration).

Approval requirements cover a wide range of issues: environment, ergonomics, usability, emission of electric and magnetic fields, energy consumption and electrical and fire safety.

The environmental demands impose restrictions on the presence and use of heavy metals, brominated and chlorinated flame retardants, CFCs (freons) and chlorinated solvents, among other things. The product must be prepared for recycling and the manufacturer is obliged to have an environmental policy which must be adhered to in each country where the company implements its operational policy.

The energy requirements include a demand that the computer and/or display, after a certain period of inactivity, shall reduce its power consumption to a lower level in one or more stages. The length of time to reactivate the computer shall be reasonable for the user.

Labelled products must meet strict environmental demands, for example, in respect of the reduction of electric and magnetic fields, physical and visual ergonomics and good usability.

You will find a brief summary of the environmental requirements met by this product on the right. The complete environmental criteria document may be ordered from:

TCO Development SE-114 94 Stockholm, Sweden Fax: +46 8 782 92 07 Email (Internet): development@tco.se Current information regarding TCO'99 approved and labelled products may also be obtained via the Internet, using the address: http://www.tcodevelopment.com/

#### **Environmental Requirements**

#### **Flame retardants**

Flame retardants are present in printed circuit boards, cables, wires, casings and housings. Their purpose is to prevent, or at least to delay the spread of fire. Up to 30% of the plastic in a computer casing can consist of flame retardant substances. Most flame retardants contain bromine or chloride, and those flame retardants are chemically related to another group of environmental toxins, PCBs. Both the flame retardants containing bromine or chloride and the PCBs are suspected of giving rise to severe health effects, including reproductive damage in fish-eating birds and mammals, due to the bio-accumulative\* processes. Flame retardants have been found in human blood and researchers fear that disturbances in foetus development may occur.

The relevant TCO'99 demand requires that plastic components weighing more than 25 grams must not contain flame retardants with organically bound bromine or chlorine. Flame retardants are allowed in the printed circuit boards since no substitutes are available.

#### **Cadmium\*\***

Cadmium is present in rechargeable batteries and in the colour-generating layers of certain computer displays. Cadmium damages the nervous system and is toxic in high doses.

The relevant TCO'99 requirement states that batteries, the colour-generating layers of display screens and the electrical or electronics components must not contain any cadmium.

#### **Mercury\*\***

Mercury is sometimes found in batteries, relays and switches. It damages the nervous system and is toxic in high doses.

The relevant TCO'99 requirement states that batteries may not contain any mercury. It also demands that mercury is not present in any of the electrical or electronics components associated with the labelled unit.

#### **CFCs (freons)**

The relevant TCO'99 requirement states that neither CFCs nor HCFCs may be used during the manufacture and assembly of the product. CFCs (freons) are sometimes used for washing printed circuit boards. CFCs break down ozone and thereby damage the ozone layer in the stratosphere, causing increased reception on earth of ultraviolet light with e.g. increased risks of skin cancer (malignant melanoma) as a consequence.

#### **Lead\*\***

Lead can be found in picture tubes, display screens, solders and capacitors. Lead damages the nervous system and in higher doses, causes lead poisoning.

The relevant TCO'99 requirement permits the inclusion of lead since no replacement has yet been developed.

\* Bio-accumulative is defined as substances which accumulate within living organisms.

\*\* Lead, Cadmium and Mercury are haevy metals which are Bio-accumulative.

For U.S.A, Canada, etc. (rated 100-120 Vac) Only

## **FCC Declaration of Conformity**

**We, the Responsible Party EIZO NANAO TECHNOLOGIES INC. 5710 Warland Drive, Cypress, CA 90630 Phone: (562) 431-5011**

**declare that the product Trade name: EIZO**

**Model: FlexScan M1700**

**is in conformity with Part 15 of the FCC Rules. Operation of this product is subject to the following two conditions: (1) this device may not cause harmful interference, and (2) this device must accept any interference received, including interference that may cause undesired operation.**

This equipment has been tested and found to comply with the limits for a Class B digital device, pursuant to Part 15 of the FCC Rules. These limits are designed to provide reasonable protection against harmful interference in a residential installation. This equipment generates, uses, and can radiate radio frequency energy and, if not installed and used in accordance with the instructions, may cause harmful interference to radio communications. However, there is no guarantee that interference will not occur in a particular installation. If this equipment does cause harmful interference to radio or television reception, which can be determined by turning the equipment off and on, the user is encouraged to try to correct the interference by one or more of the following measures.

- \* Reorient or relocate the receiving antenna.
- \* Increase the separation between the equipment and receiver.
- \* Connect the equipment into an outlet on a circuit different from that to which the receiver is connected.
- \* Consult the dealer or an experienced radio/TV technician for help.

Changes or modifications not expressly approved by the party responsible for compliance could void the user's authority to operate the equipment.

#### **Note**

Use the attached specified cable below or EIZO signal cable with this monitor so as to keep interference within the limits of a Class B digital device.

- AC Cord
- Shielded Signal Cable (D-SUB mini 15 pin D-SUB mini 15 pin, the enclesed signal cable)
- Stereo mini-jack cable

# **Canadian Notice**

This Class B digital apparatus complies with Canadian ICES-003. Cet appareil numérique de le classe B est comforme à la norme NMB-003 du Canada. Hinweis zur Ergonomie :

Dieser Monitor erfüllt die Anforderungen an die Ergonomie nach EK1-ITB 2000 mit dem Videosignal, 1280 Punkte × 1024 Zeilen, RGB analog, 0,7 Vp-p und mindestens 75,0 Hz Bildwiederholfrequenz, non interlaced. Weiterhin wird aus ergonomischen Gründen empfohlen, die Grundfarbe Blau nicht auf dunklem Untergrund zu verwenden (schlechte Erkennbarkeit, Augenbelastung bei zu geringem Zeichenkontrast.)

#### Hinweise zur Auswahl des richtigen Schwenkarms für Ihren Monitor

Dieser Monitor ist für Bildschirmarbeitsplätze vorgesehen. Wenn nicht der zum Standardzubehör gehörige Schwenkarm verwendet wird, muss statt dessen ein geeigneter anderer Schwenkarm installiert werden. Bei der Auswahl des Schwenkarms sind die nachstehenden Hinweise zu berücksichtigen:

Der Standfuß muß den nachfolgenden Anforderungen entsprechen:

- a) Der Standfuß muß eine ausreichende mechanische Stabilität zur Aufnahme des Gewichtes vom Bildschirmgerät und des spezifizierten Zubehörs besitzen. Das Gewicht des Bildschirmgerätes und des Zubehörs sind in der zugehörenden Bedienungsanleitung angegeben.
- b) Die Befestigung des Standfusses muß derart erfolgen, daß die oberste Zeile der Bildschirmanzeige nicht höher als die Augenhöhe eines Benutzers in sitzender Position ist.
- c) Im Fall eines stehenden Benutzers muß die Befestigung des Bildschirmgerätes derart erfolgen, daß die Höhe der Bildschirmmitte über dem Boden zwischen 135 – 150 cm beträgt.
- d) Der Standfuß muß die Möglichkeit zur Neigung des Bildschirmgerätes besitzen (max. vorwärts:  $5^\circ$ , min. nach hinten  $\geq 5^\circ$ ).
- e) Der Standfuß muß die Möglichkeit zur Drehung des Bildschirmgerätes besitzen (max. ± 180°). Der maximale Kraftaufwand dafür muß weniger als 100 N betragen.
- f) Der Standfuß muß in der Stellung verharren, in die er manuell bewegt wurde.
- g) Der Glanzgrad des Standfusses muß weniger als 20 Glanzeinheiten betragen (seidenmatt).
- h) Der Standfuß mit Bildschirmgerät muß bei einer Neigung von bis zu 10° aus der normalen aufrechten Position kippsicher sein.

"Maschinenlarminformations-Verordnung 3. GPSGV: Der hochste Schalldruckpegel betragy 70 dB(A) oder weniger demass EN ISO 7779"

Recycle Auskunft

Die Rücknahme dieses Produktes nach Nutzungsende übernimmt EIZO in Deutschland zusammen mit dem Partner eds-r gmbh rucknahmesysteme. Dort werden die Geräte in ihre Bestandteile zerlegt, die dann der Wiederverwertung zugeführt werden. Um einen Abholtermin zu vereinbaren und die aktuellen Kosten zu erfahren, benutzen Sie bitte folgende Rufnummer: 02153-73 35 00. Weitere Informationen finden Sie auch unter der Internet-Adresse: www.eizo.de.

Recycling Information for customers in Switzerland:

All recycling information is placed in the SWICO's website. http://www.swico.ch

Recycling-Information für Kunden in der Schweiz:

Alle Informationen zum Thema Recycling finden Sie auf der Homepage des Brancheverbandes SWICO. http://www.swico.ch

Renseignements de recyclage pour les clients en Suisse:

Vous trouvez tous les renseignements pour le sujet de recyclage sur la page WEB de I'UNION DE BRAN CHE SWICO. http://www.swico.ch

Recycling Information for customers in USA:

All recycling information is placed in the EIZO Nanao Technologies, Inc's website. http://www.eizo.com/

Återvinnings information för kunder i Sverige:

All information om återvinning finns på Eizo Europe AB:s hemsida: www.eizo.se